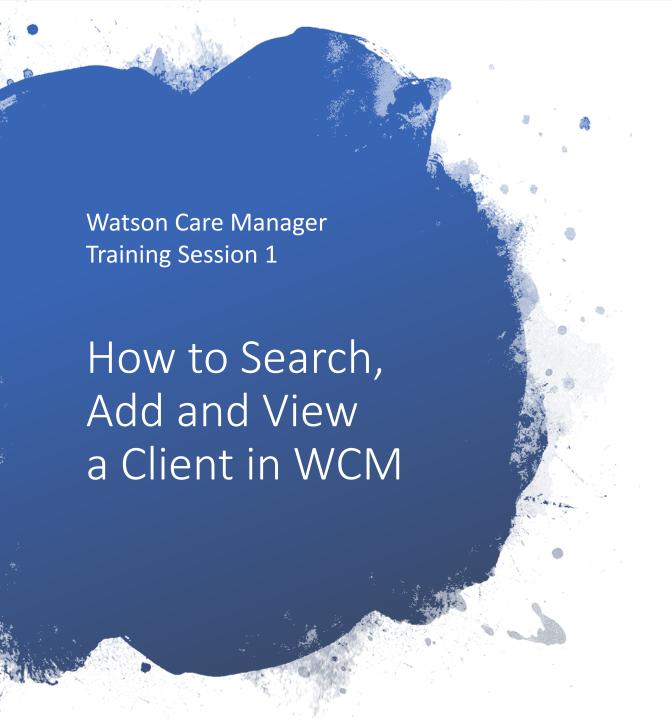

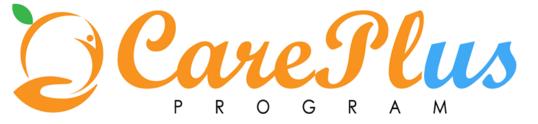

## Virtual Care Coordination (VCC) Workflow

A Care Plus Program client will normally be enrolled in VCC initially. If ICC criteria is met, refer to ICC workflow. A client may also return to VCC following a decrease in need after a period receiving ICC.

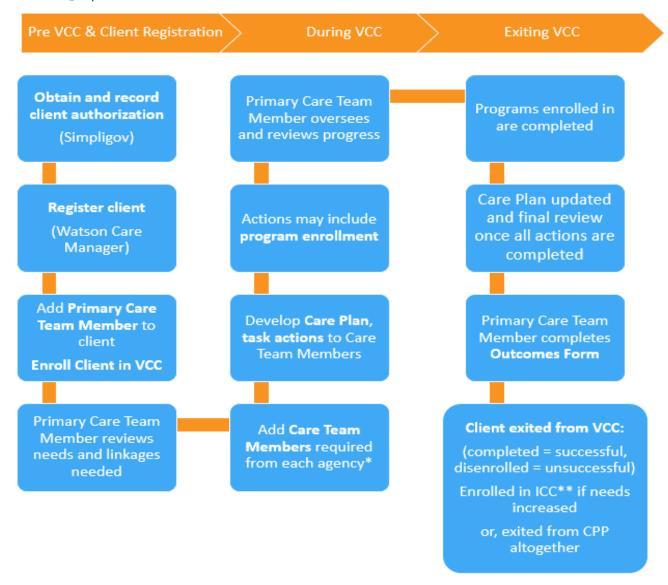

Each agency to identify a Primary Lead. The Primary Lead member role is to oversee the care coordination for that client on behalf of their agency. The Primary Lead may play a role in completing Care Plan actions and Care Team tasks or they may delegate to a Care Team Member in their agency as a Core Team member in WCM. The Primary Lead should also include themselves as a Core Team member in WCM.

For example, if the client would benefit from mental health screening and assessment, add BHS Care Team Member. If the client needs benefits eligibility check, add SSA Care Team Member.

\*\*Refer to Intense Care Coordination (ICC) workflow.

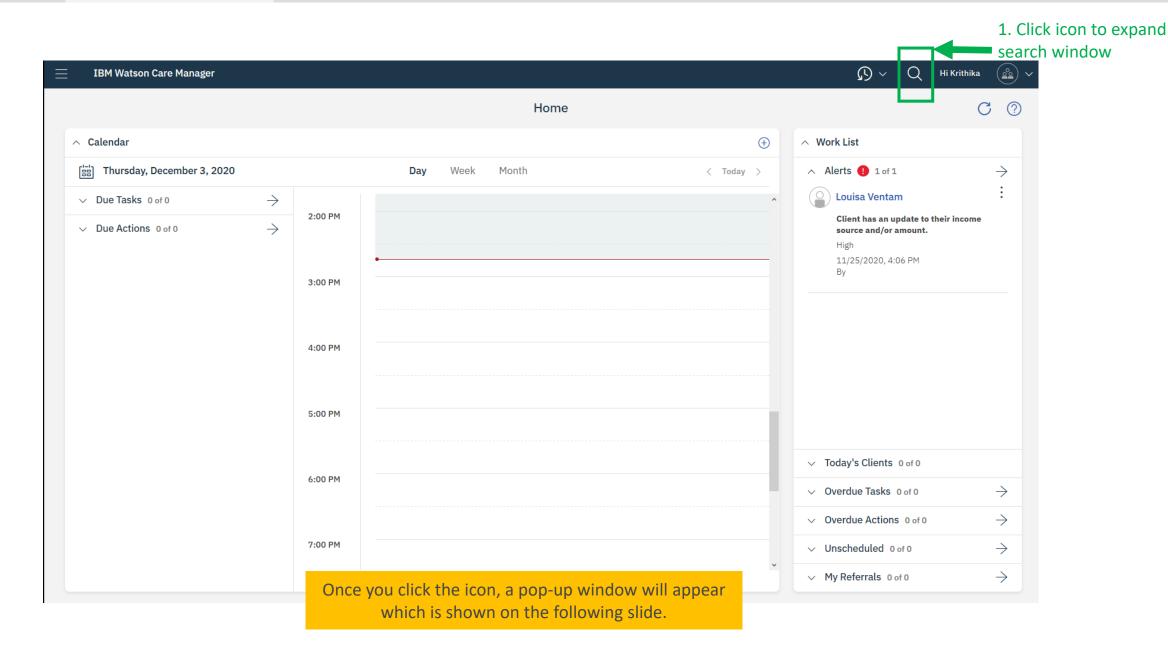

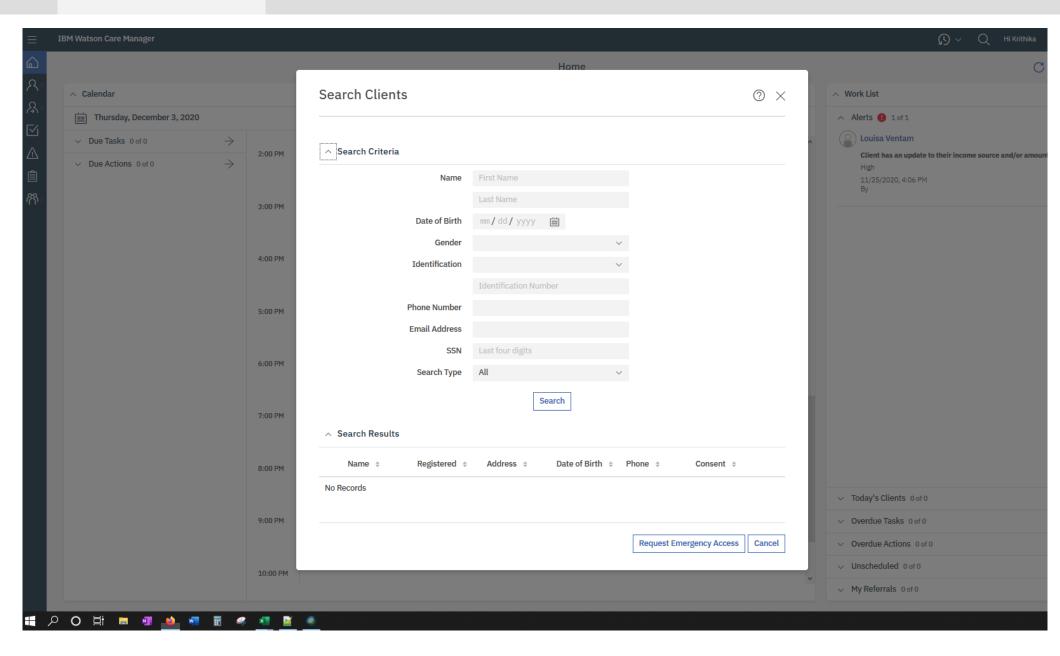

Step 2: Search for Client

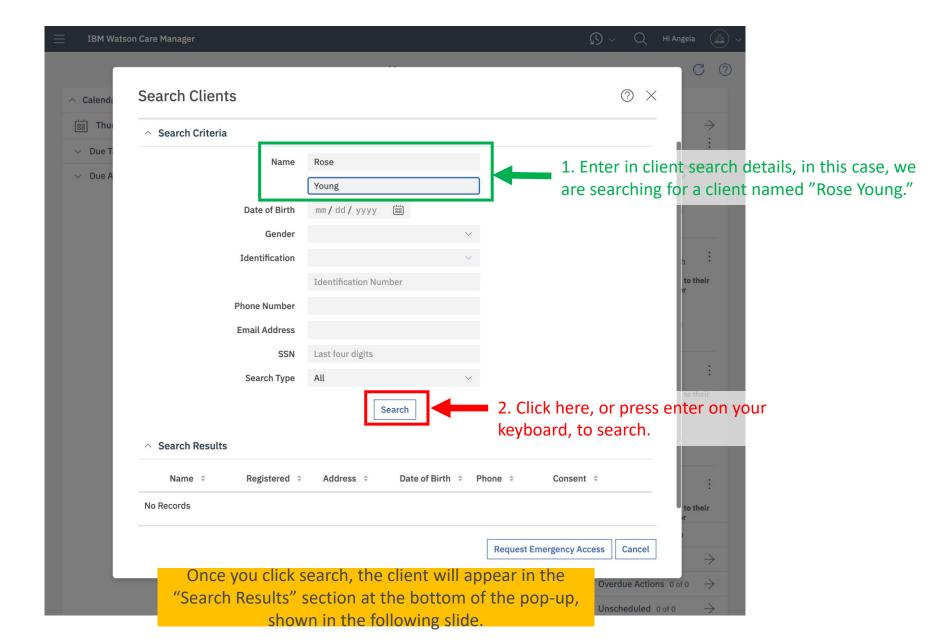

Step 2: Search for Client

| earch Clients     |                  |                  |          |            | ?     |
|-------------------|------------------|------------------|----------|------------|-------|
| Search Criteria   |                  |                  |          |            |       |
| Name              | rose             |                  |          |            |       |
|                   | young            |                  |          |            |       |
| Date of Birth     | mm/dd/yyyy       |                  |          |            |       |
| Gender            |                  | \                | /        |            |       |
| Identification    |                  | \                | /        |            |       |
|                   | Identification N | umber            |          |            |       |
| Phone Number      |                  |                  |          |            |       |
| Email Address     |                  |                  |          |            |       |
| SSN               | Last four digits |                  |          |            |       |
| Search Type       | All              | \                | /        |            |       |
| Search Results    |                  | Search           |          |            |       |
| Name ¢ Registered |                  | Date of Birth \$ | Phone \$ | Consent \$ |       |
| Rose Young Yes    | *****            | 11/1/1978        | *****    | No         | i.i   |
|                   |                  |                  |          |            | Cance |

Once you click search, the client will appear in the "Search Results" section at the bottom of the pop-up, shown in the following slide.

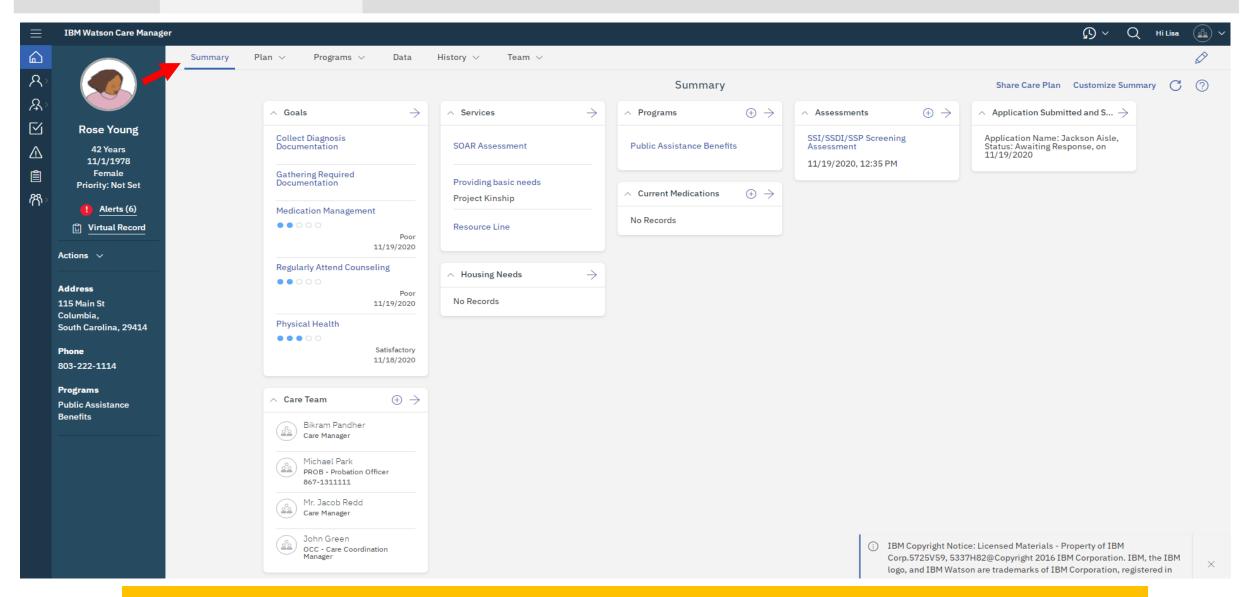

Step 1: Logging In Step 2: Search for Client

Step 3: View Client VCR

Step 4: Register Client

Step 5: View Care-team Page Step 6: Add Client to Care Team

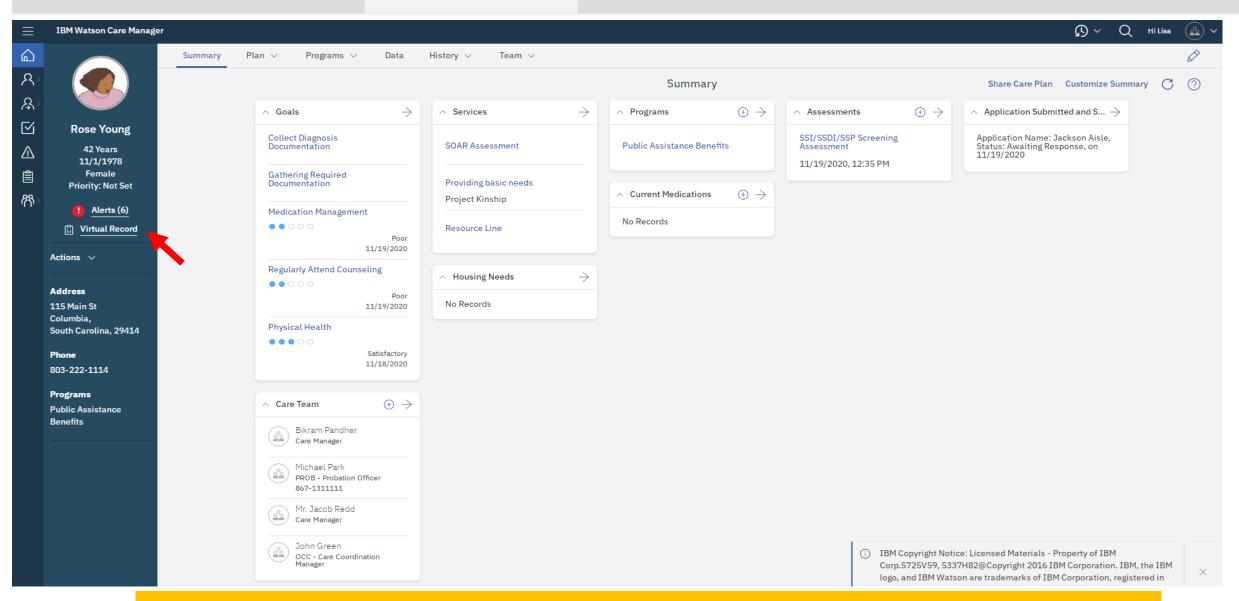

Once you click on the client's name, the client's VCR will pop-up on the screen, as shown in the following slide.

NOTE: the VCR automatically shows because our client, Rose, has already been registered into the system. If a Client is not yet

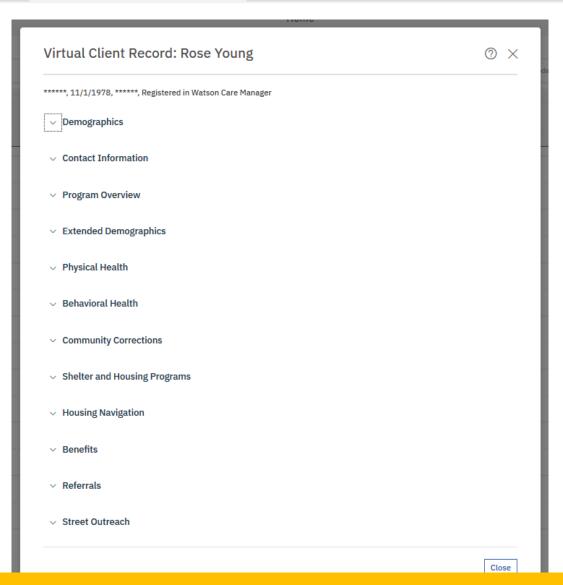

The VCR contains many subsections, indicated by the down shift icon, such as "Demographics," Contact Information," etc. To expand the subsections and view more details, simply click on them.

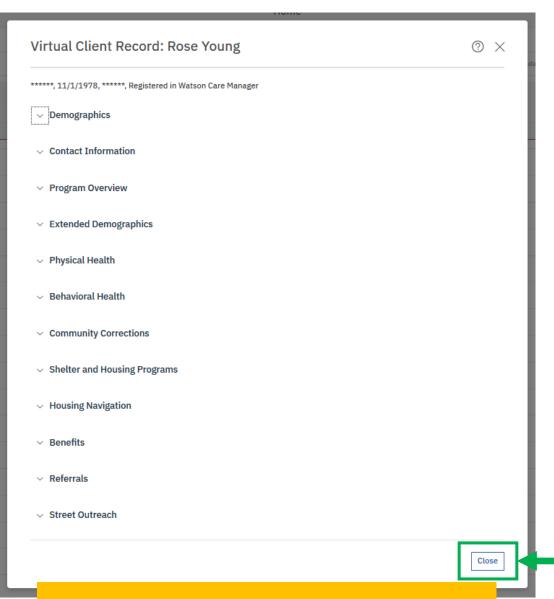

1. Click here to close the Client's Virtual Client Record (VCR)

Closing the VCR will bring you back to the Search pop-up.

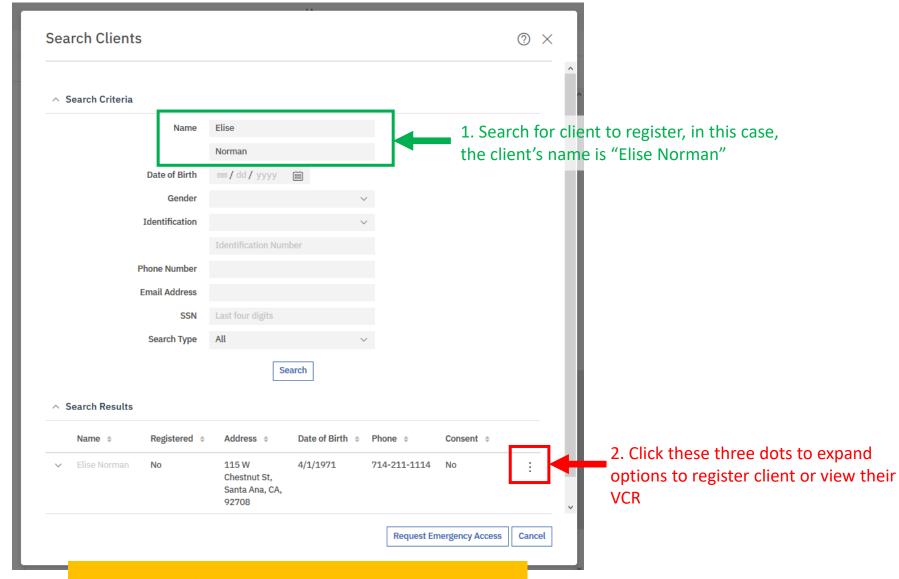

The expanded options will be shown on the next slide.

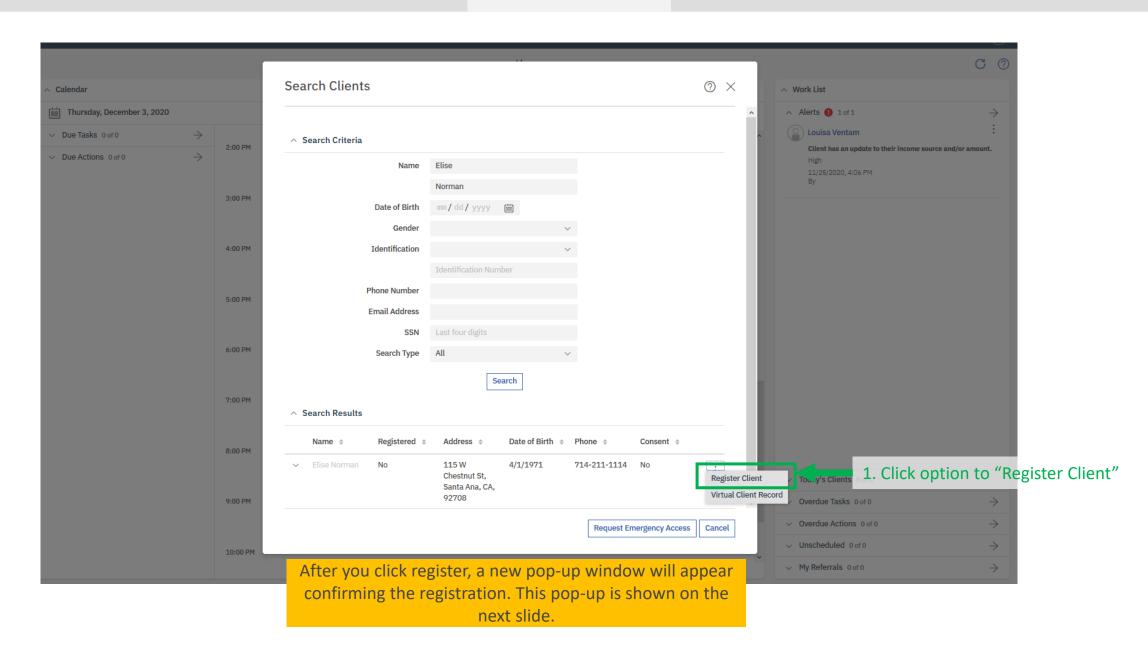

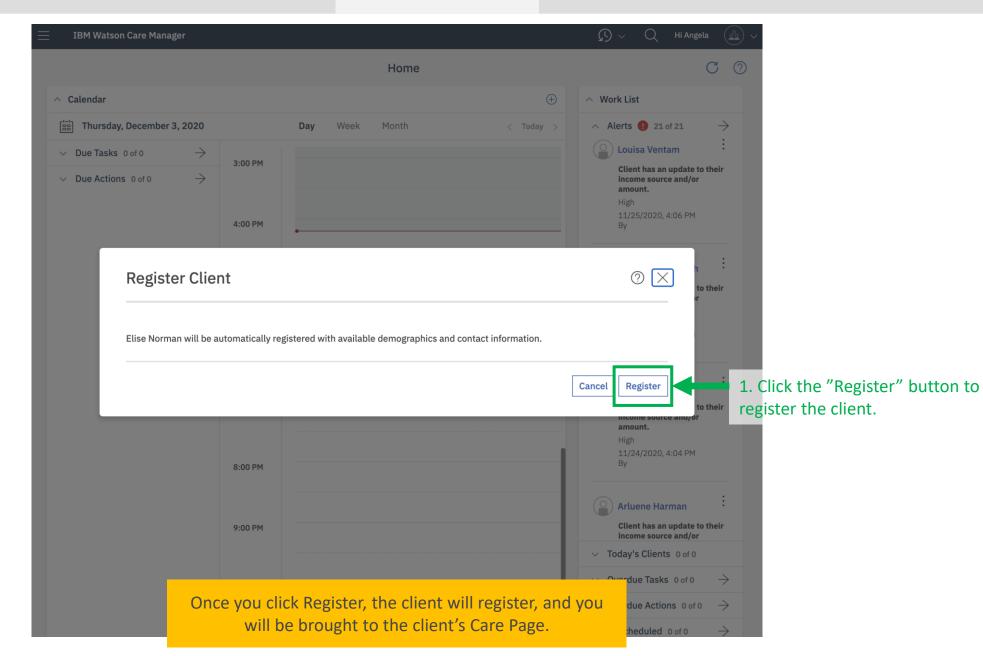

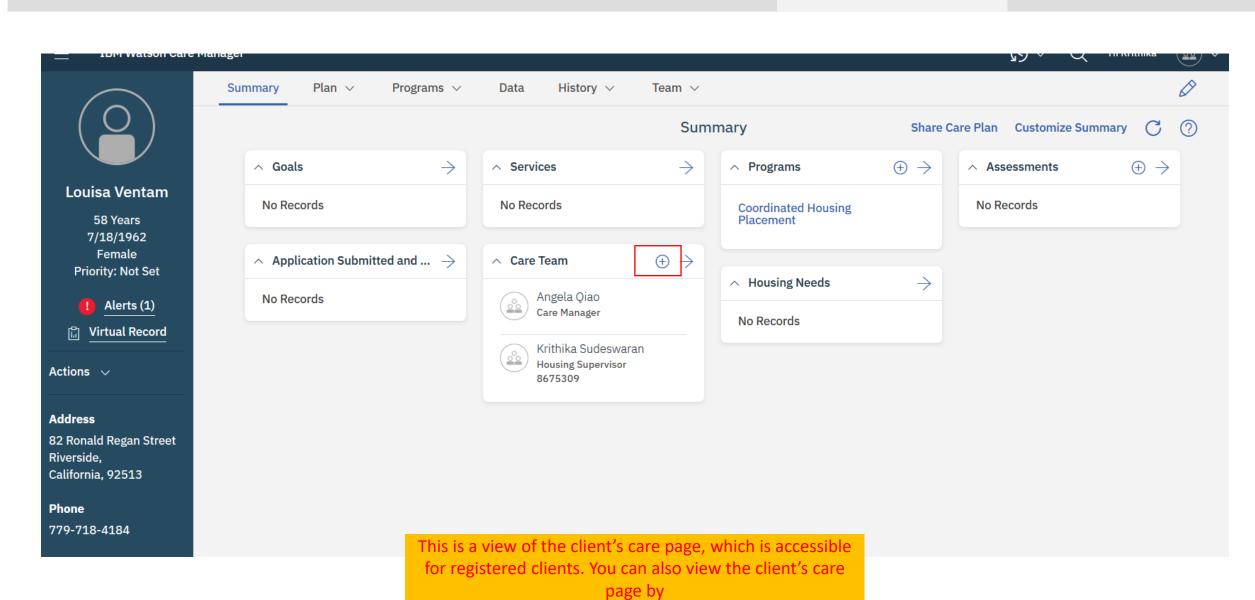

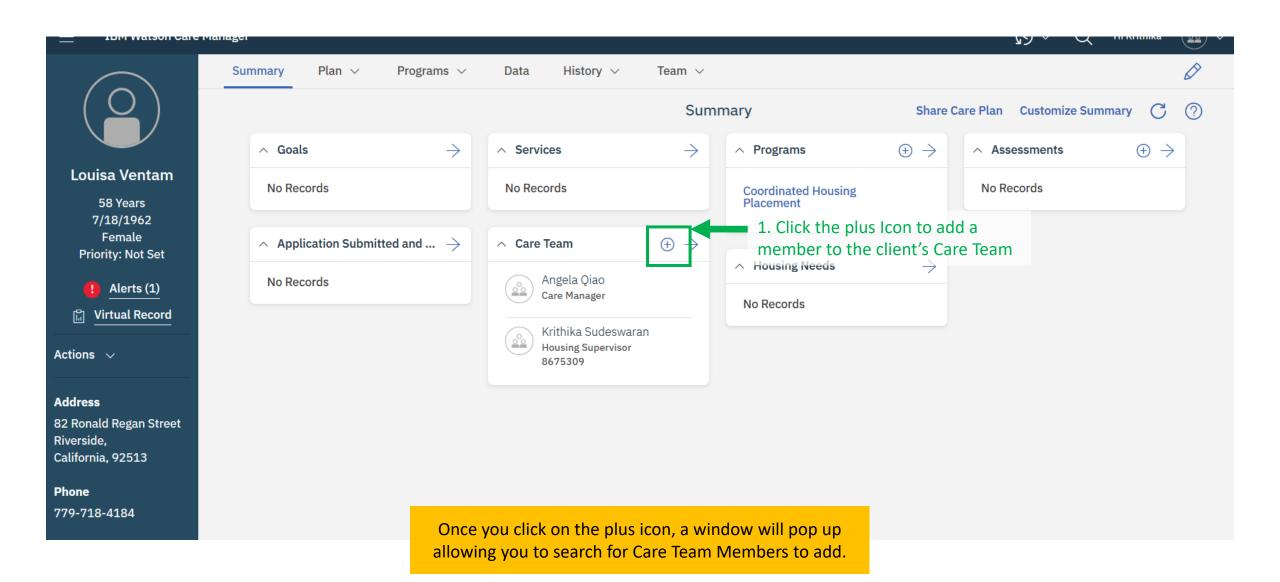

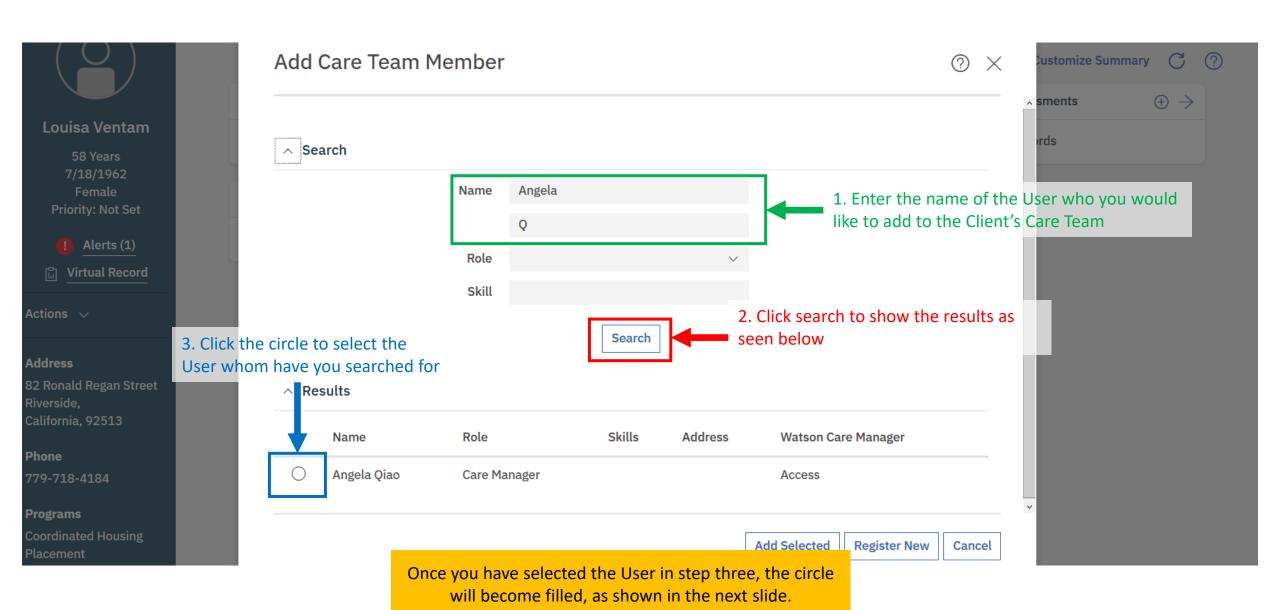

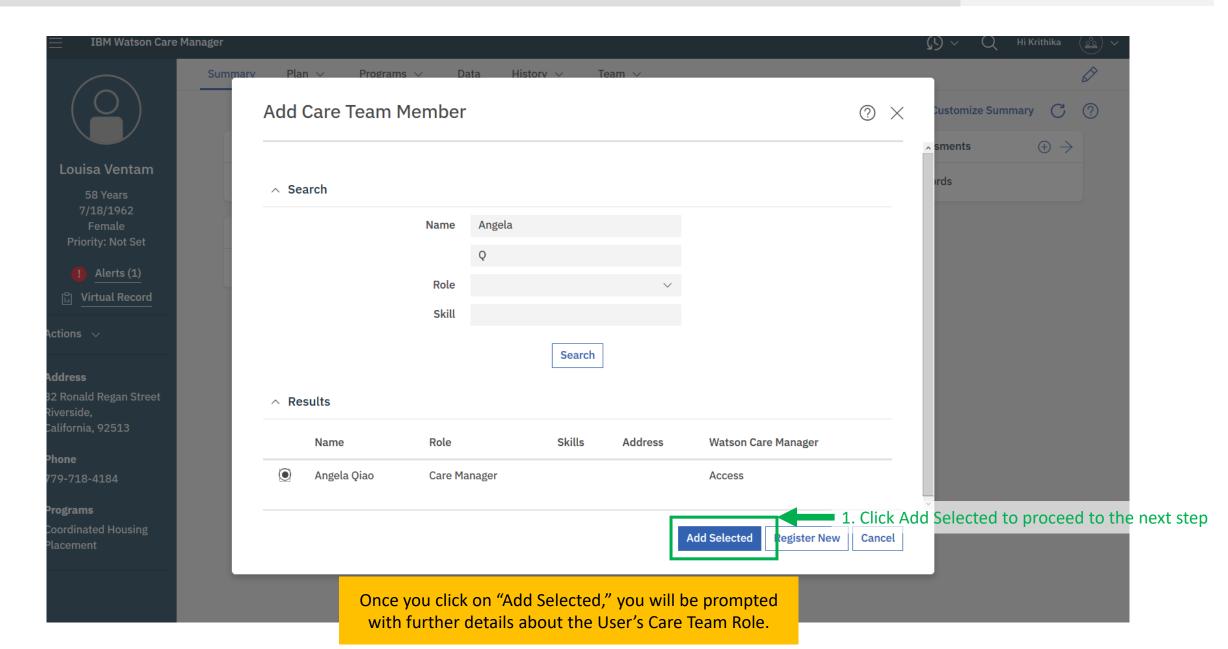

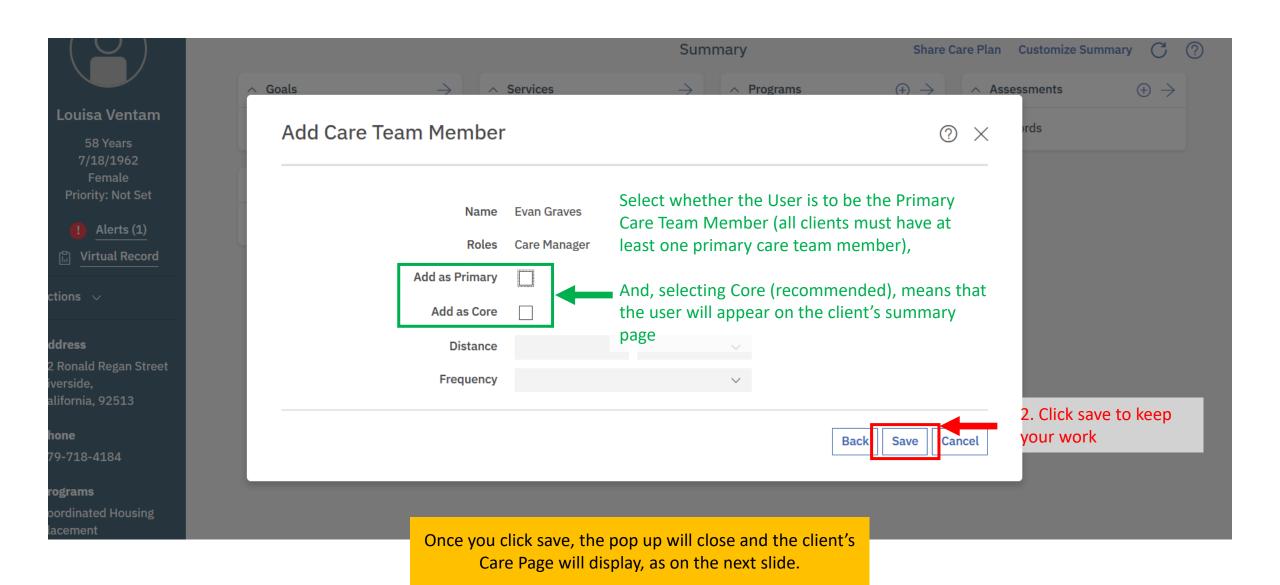

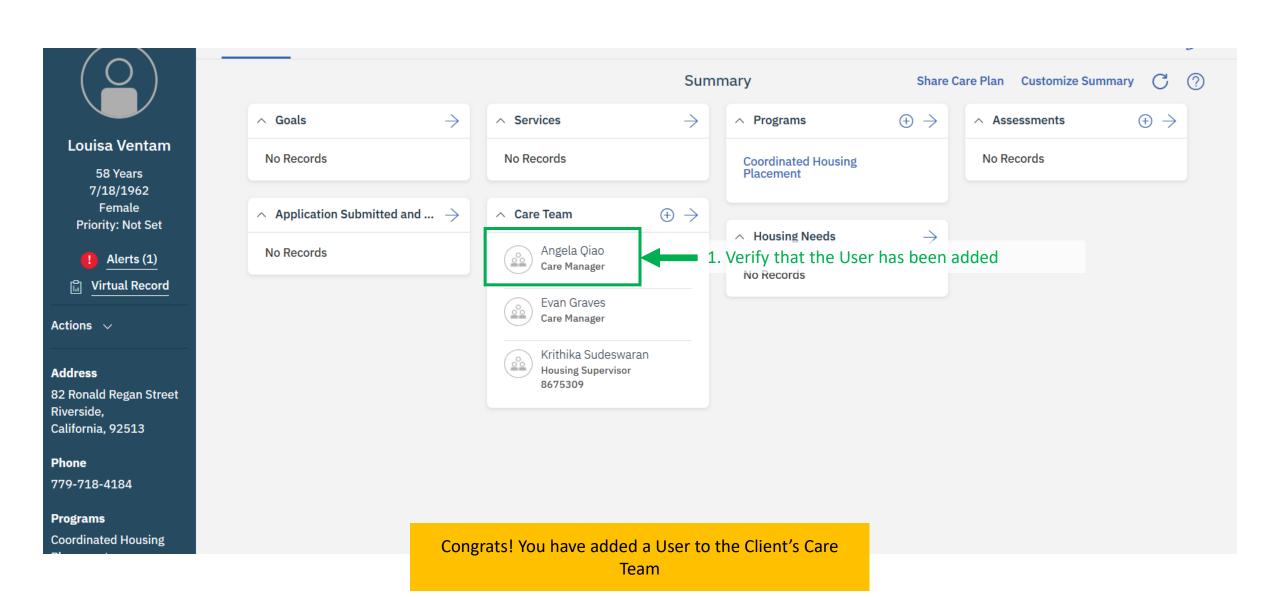

## **Navigating to Community Resources**

You can navigate to the Community Resources page (to make enquiries for services) by following these directions. From the Client Summary page: click 'Plan', followed by 'Community Resources' from the dropdown. This will bring you to the Community Resources page where you can then search for the Provider's that offer the services you are looking for.

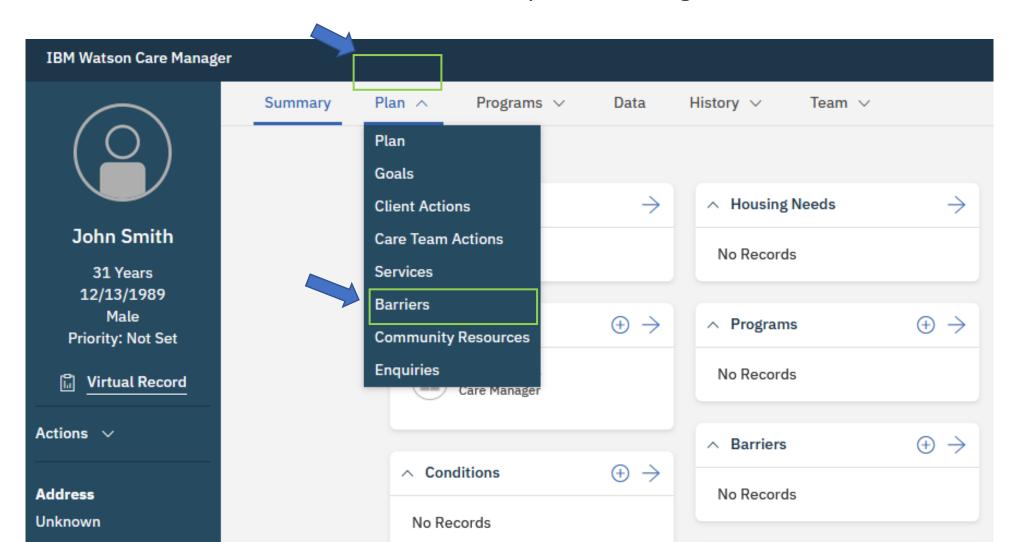

## **Navigating to Community Resources**

From the Community Resources page, you can select a Service from the highlighted dropdown and click Search to view Providers in the area that offer the services on the Client's Care Plan.

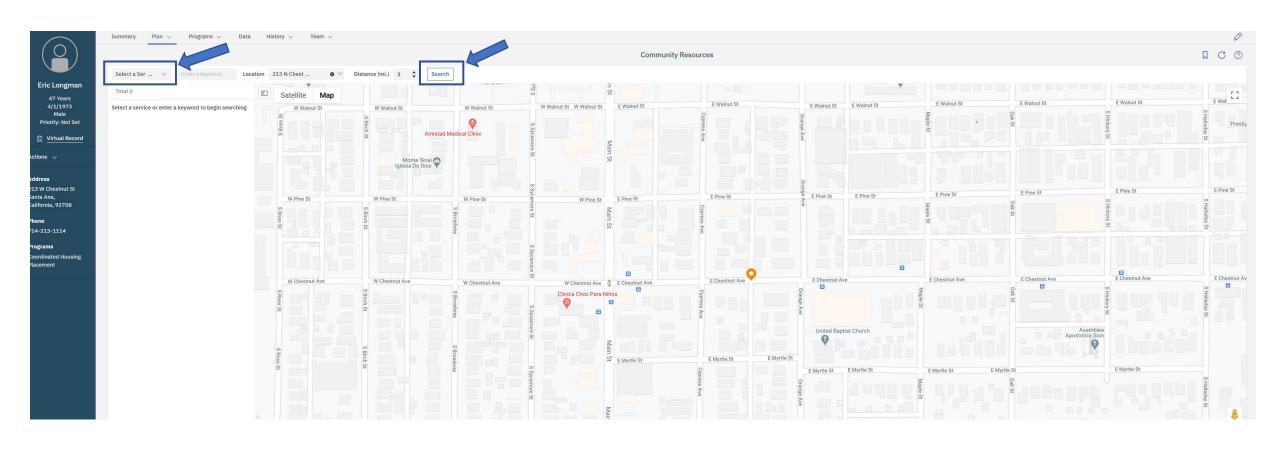

Watson Care Manager Training Session 1

You have now finished WCM
Training Session 1
How to Search, Add and View a Client

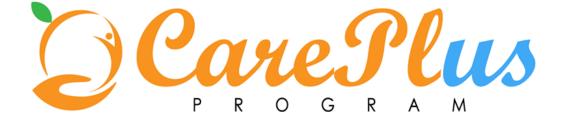